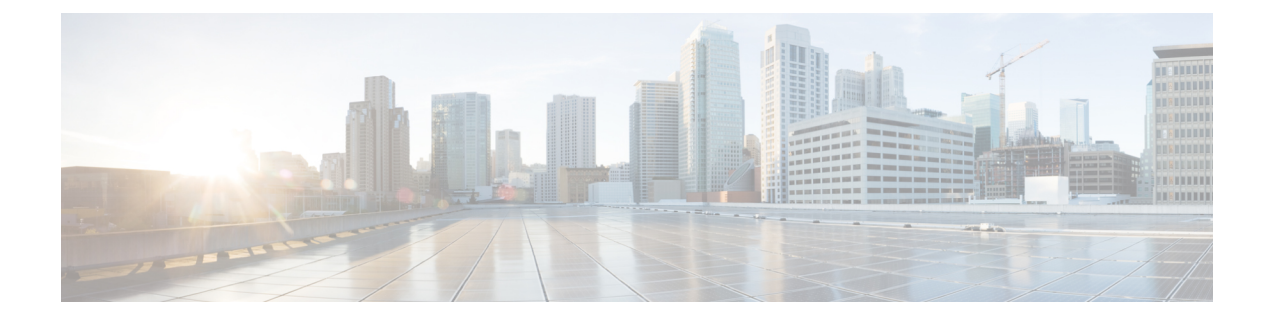

# **Firmware Management**

This chapter includes the following sections:

• Firmware [Management,](#page-0-0) page 1

## <span id="page-0-0"></span>**Firmware Management**

Cisco UCS Central enables you to manage all firmware components for all registered Cisco UCS domains and Cisco UCS Mini domains. The status of any firmware updates is displayed under the **Domains** section. This can be one of the following:

- **Firmware Ready**—The firmware has been successfully updated.
- **In Progress**—The firmware update is currently in progress.
- **Pending User Ack**—User acknowledgment is required on the **Pending Activities** page before the firmware is updated. See Viewing and [Acknowledging](b_CiscoUCSCentral_UserManual_for_HTML5_UI_chapter_011.pdf#unique_43) Pending Activities.

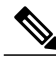

**Note**

To manage Cisco UCS domains firmware from Cisco UCS Central, you must enable the global firmware management option in Cisco UCS Manager. You can enable the global firmware management option when you register Cisco UCS Manager with Cisco UCS Central. You can also turn global management option on or off based on your management requirements.

The Cisco UCS domains are categorized into domain groups in Cisco UCS Central for management purposes. You can manage firmware for each domain group separately at the domain group level or for all domain groups from the domain group root. Cisco UCS Central provides you the option to manage the following Cisco UCS domain firmware packages:

- **Capability Catalog** One capability catalog per domain group . All Cisco UCS domains registered to a particular domain group will use the capability catalog defined in the domain group.
- **Infrastructure Firmware** One infrastructure firmware policy per domain group . All Cisco UCS domains registered to a particular domain group will use the same Infrastructure firmware version defined in the domain group.

### **Image Library**

The Image Library in Cisco UCS Central displays a list of all firmware images downloaded into the Cisco UCS Central local and remote file systems from Cisco.com. These firmware images are available for creating firmware policies.

From here you can:

- Use the firmware images to create policies.
- Delete any downloaded image from the image library by selecting the image and clicking the Delete icon.

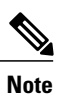

- If the firmware image you are trying to delete is referenced in a scheduled policy, the delete operation fails. You cannot delete this policy from the image library.
- Sync firmware images with images on Cisco.com by clicking the [flash] icon.

### **Importing Firmware Bundle**

Make sure you have downloaded the firmware bundle from Cisco.com and saved it either in your local desktop or in a supported remote file system.

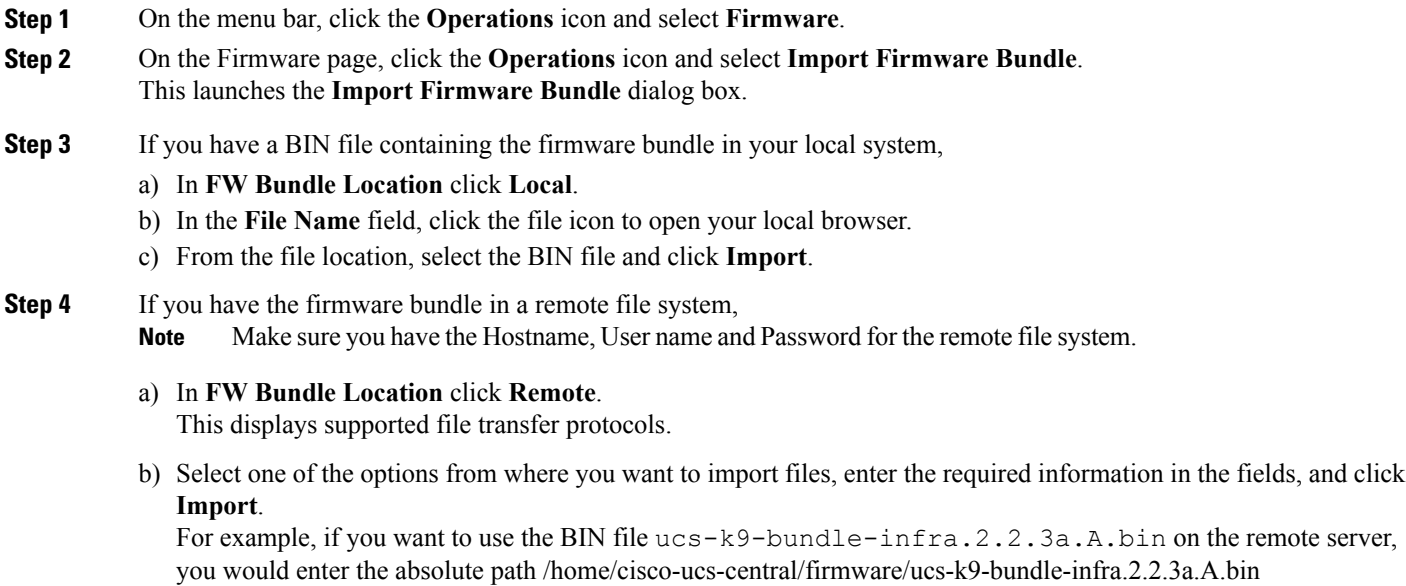

field.

### **What to Do Next**

Add the firmware bundle to the appropriate policies and perform the upgrade.

Once the upgrade has been completed, you can delete the firmware bundle from Cisco UCS Central, but you must remove it from all associated policies first.

### **Enabling Automatic Firmware Update Sync-ups from Cisco.com**

You must have a valid Cisco.com username and password to access the updated firmware bundles on Cisco.com.

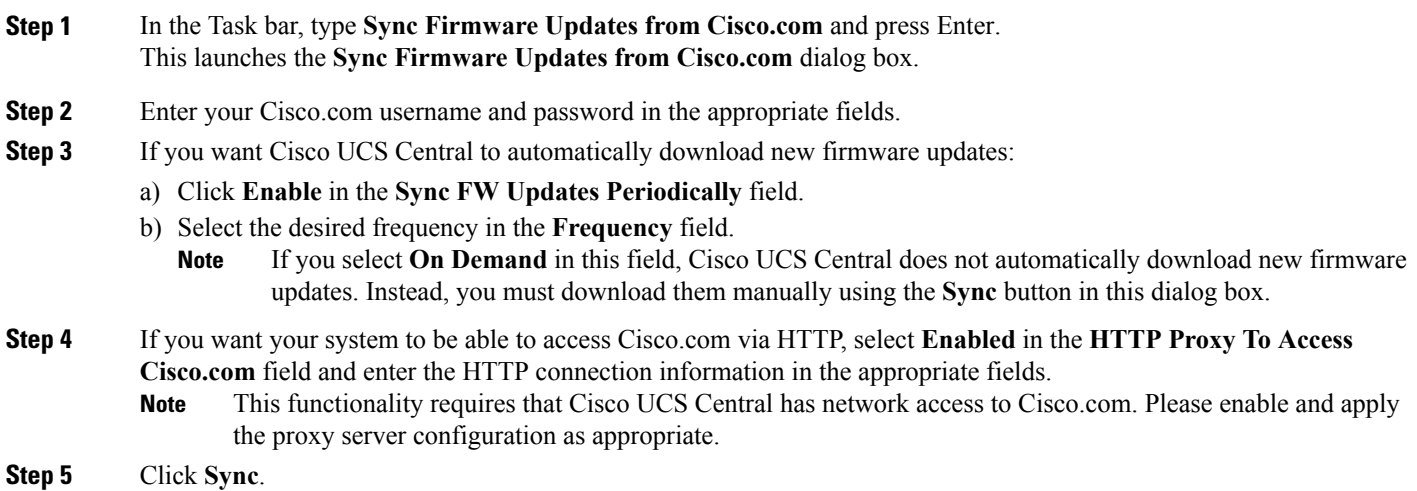

### **Scheduling Infrastructure Firmware Update for a Cisco UCS Domain Group**

You can schedule an infrastructure firmware update for all servers in a domain group.

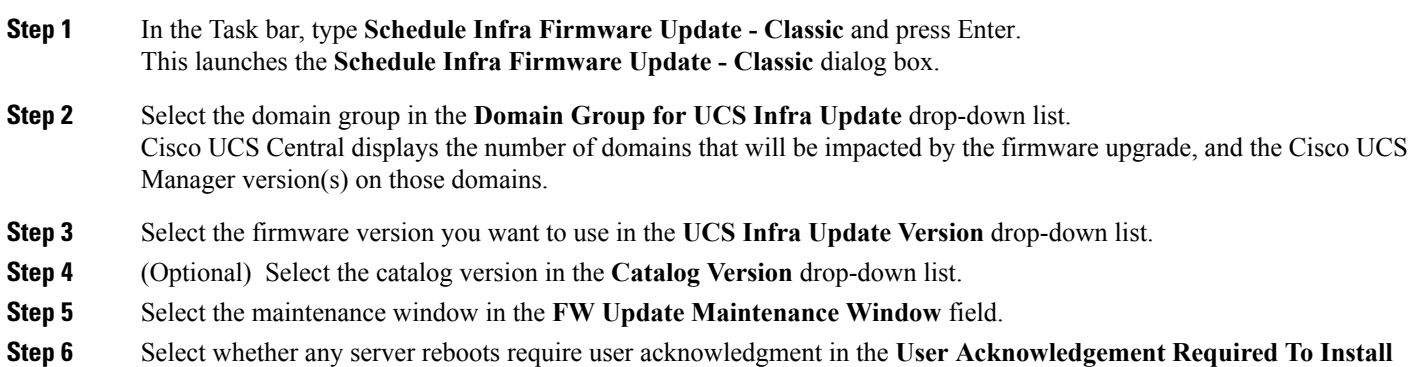

- **Enabled**—A user must manually acknowledge the reboot request before any server in the selected domain group is rebooted.
- **Disabled**—The servers in the selected domain group will be automatically rebooted as needed during the update.

#### **Step 7** Click **Schedule**.

You can monitor the firmware update on the **Firmware** page. See Firmware [Management](#page-0-0), on page 1.

### **Scheduling an Infrastructure Firmware Update for a Cisco UCS Mini Domain Group**

You can schedule an infrastructure firmware update for all servers in a domain group.

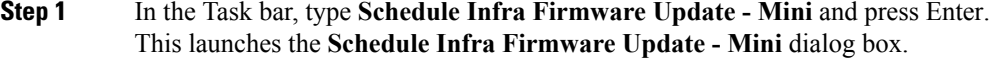

- **Step 2** Select the domain group in the **Domain Group for UCS Infra Update** drop-down list. Cisco UCS Central displays the number of domains that will be impacted by the firmware upgrade, and the Cisco UCS Manager version(s) on those domains.
- **Step 3** Select the firmware version you want to use in the **UCS Infra Update Version** drop-down list.
- **Step 4** (Optional) Select the catalog version in the **Catalog Version** drop-down list.
- **Step 5** Select the maintenance window in the **FW Update Maintenance Window** field.
- **Step 6** Select whether any server reboots require user acknowledgment in the **User Acknowledgement Required To Install** field.
	- **Enabled**—A user must manually acknowledge the reboot request before any server in the selected domain group is rebooted.
	- **Disabled**—The servers in the selected domain group will be automatically rebooted as needed during the update.

#### **Step 7** Click **Schedule**.

You can monitor the firmware update on the **Firmware** page. See Firmware [Management](#page-0-0), on page 1.

### **Removing an Infrastructure Firmware Schedule for a Cisco UCS Domain Group**

**Step 1** In the Task bar, type **Remove Infra Firmware Schedule - Classic** and press Enter. This launches the **Remove Infra Firmware Schedule - Classic** dialog box.

**Step 2** Select the domain group in the **Domain Group for UCS Infra Update** drop-down list. Cisco UCS Central automatically populates the **UCS Infra Update Version**, **Catalog Version**, and **FW Update Maintenance Window** fields.

Г

## **Removing an Infrastructure Firmware Schedule for a Cisco UCS Mini Domain Group**

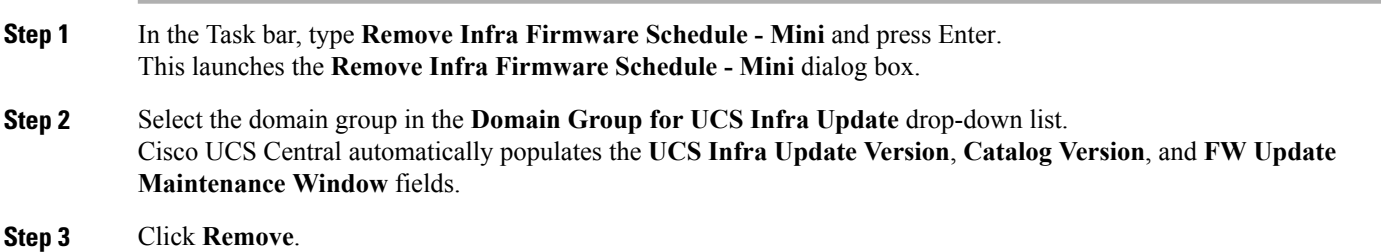

## **Creating or Editing a Host Firmware Package Policy**

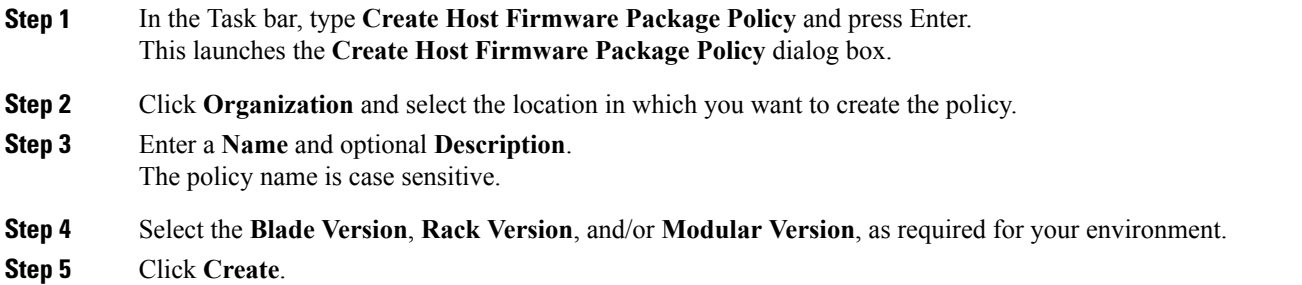

I